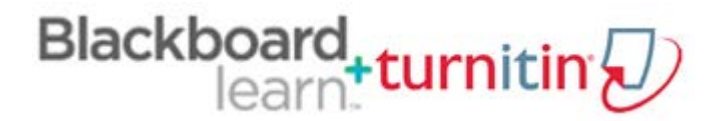

## Steps to using Turnitin in Blackboard Learn

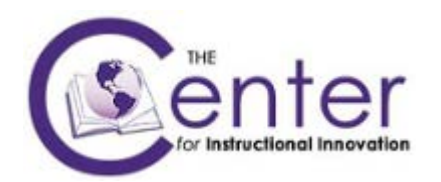

Note: Information contained in this manual was obtained from Turnitin Web site: http:www.turnitin.com.

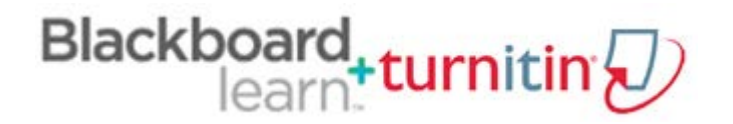

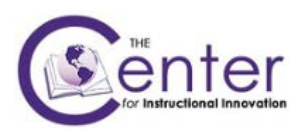

## **Table of Contents**

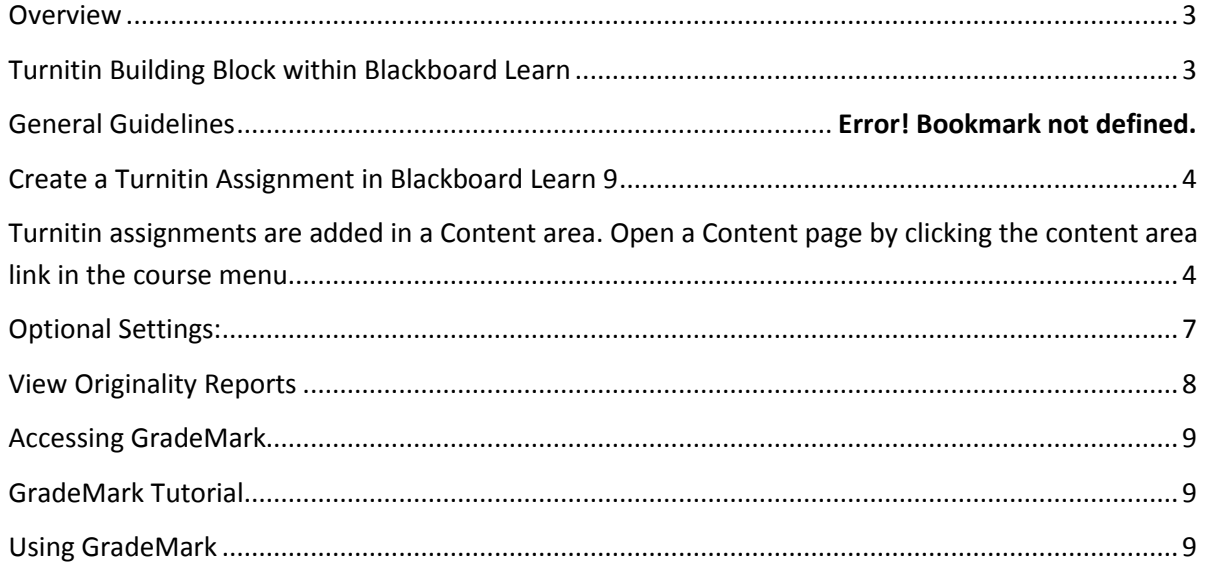

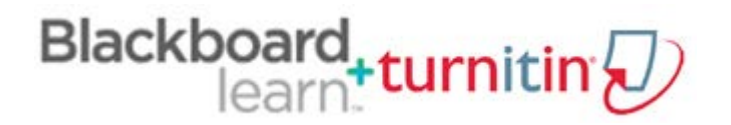

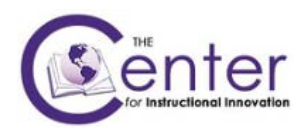

## <span id="page-2-0"></span>**Overview**

Turnitin is an originality checker / plagiarism prevention service which allows instructors to quickly and effectively check students' work for copyright violations. Every paper submitted to the Turnitin service is returned to the instructor (and student, if desired) in the form of an Originality Report. The report results are based on searches of pages from both current and archived instances of the Internet, student papers previously submitted to Turnitin, and commercial databases (journal articles/periodicals).

According to Turnitin's documentation, this plagiarism prevention system is the world's most widely used solution to the growing problem of cut and paste plagiarism. The plagiarism prevention service purchased by Tarleton State University features:

- 1. The industry's most advanced search technology that checks papers against our in-house copies of both current and archived internet content and our proprietary database of millions of previously submitted student papers.
- 2. Expanded searches of academic and professional content not available on the public internet, including millions of commercial pages from books, newspapers, and journals.
- 3. Extremely flexible, intuitive, and clear Originality Reports that make investigating the sources of plagiarism easy.
- 4. Direct Source Comparison for easily comparing matching passages of text in a paper with corresponding passages in the original source.
- 5. Complete integration with Blackboard®.

Since January 2006, Tarleton faculty members have reported that Turnitin acts as a powerful deterrent to stop plagiarism and cheating before it begins.

## <span id="page-2-1"></span>Turnitin Building Block within Blackboard Learn

The Turnitin Building Block extension gives users of the Blackboard Learning System the ability to use Turnitin products within their Blackboard course. Please note that Turnitin assignments created in Blackboard cannot be updated within Turnitin when accessing the web site directly at www.turnitin.com. Any changes made within www.turnitin.com will not update the Turnitin assignments in Blackboard. The instructions below are intended to help instructors use this resource within Blackboard.

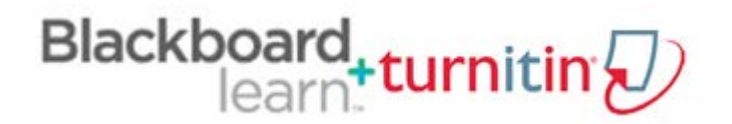

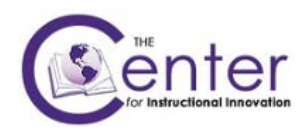

## <span id="page-3-0"></span>Create a Turnitin Assignment in Blackboard Learn 9

<span id="page-3-1"></span>Turnitin assignments are added in a Content area. Open a Content page by clicking the content area link in the course menu.

- Select a content area (i.e., Course Content > Topic 1)
- With Edit Mode 'ON', click on **Assessments**  and select **Turnitin Assignment** from the drop-down menu.

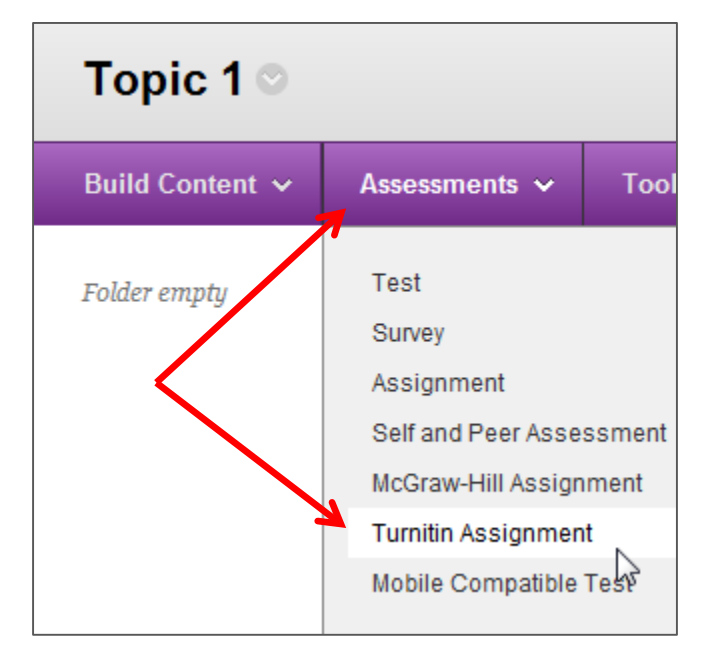

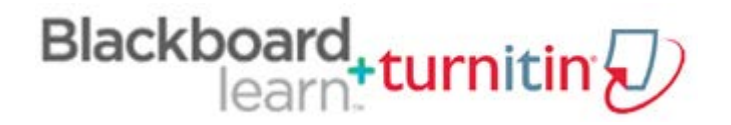

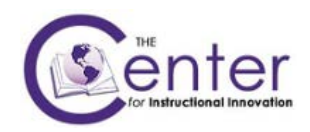

• On the Turnitin page that opens, select the assignment type.

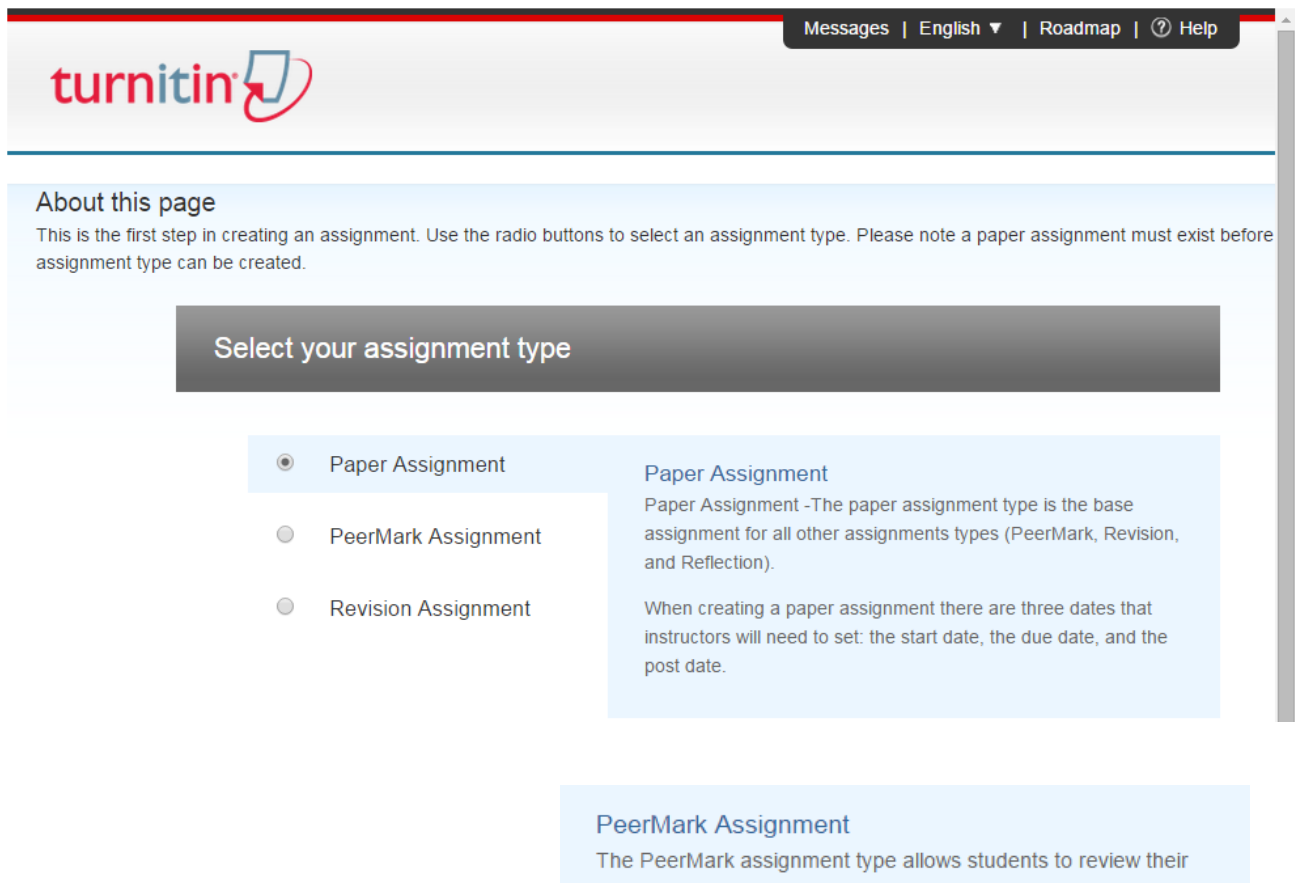

peers' papers based on scale and free response questions selected by the instructor.

View a PeerMark demo

### NOTE: to create a PeerMark Assignment, you must first create a paper assignment.

#### **Revision Assignment**

If the instructor would like students to submit multiple drafts without overwriting the previous drafts/submissions, the instructor can create additional assignments using the revision assignment type. Revision assignments are duplicates of the 'parent' assignment's advanced options and standard settings, but may have new start, due, and post dates.

# Blackboard, turnitin

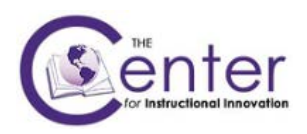

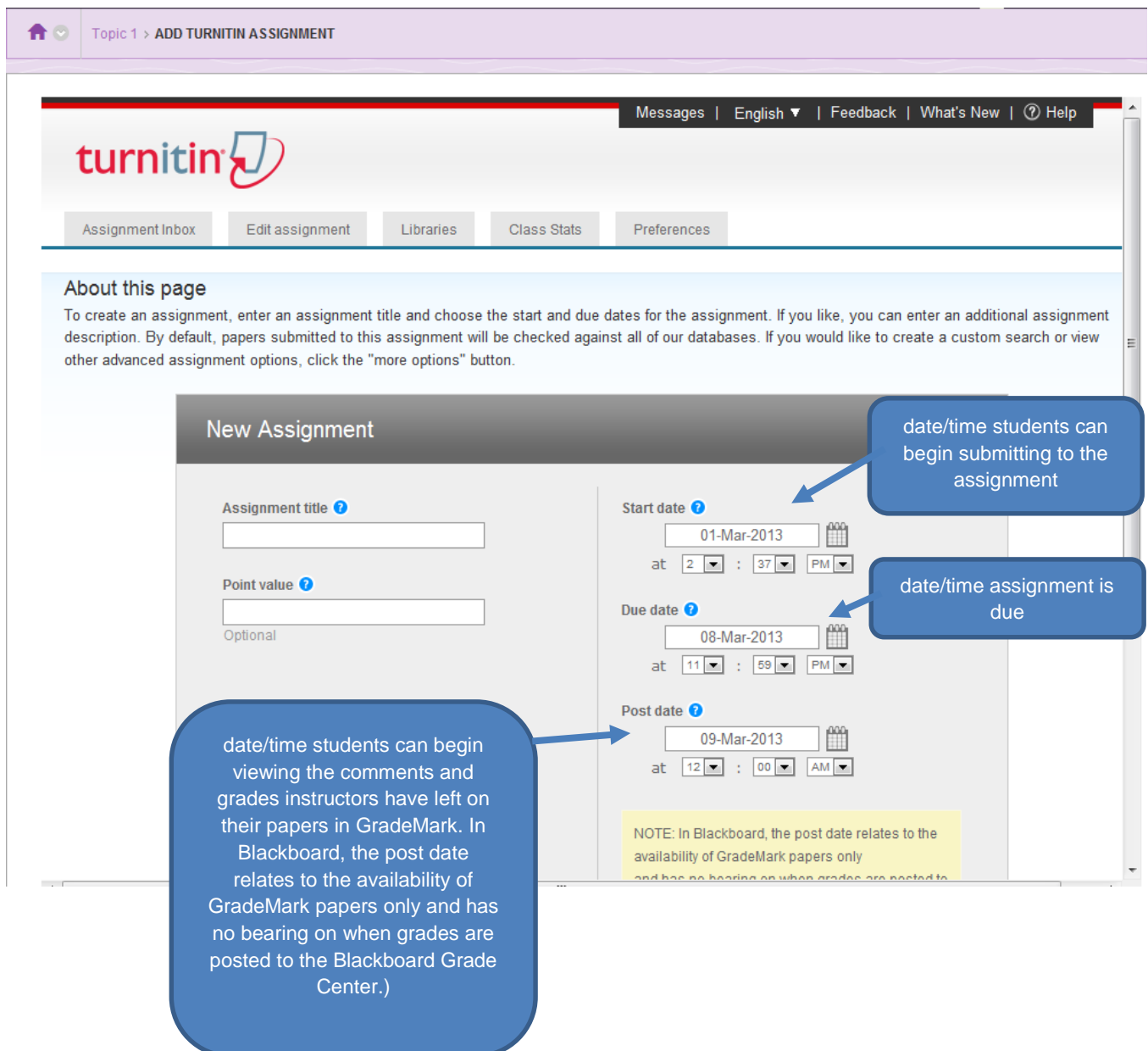

 Scroll down and use the **Optional settings** link to view and change any of the advanced assignment options, including:

**E** Optional settings

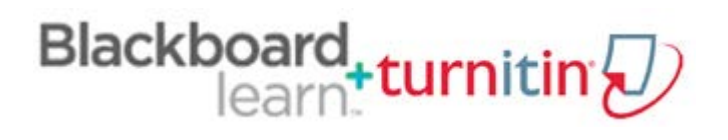

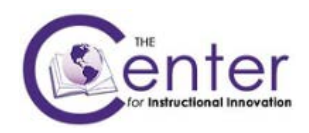

## <span id="page-6-0"></span>Optional Settings:

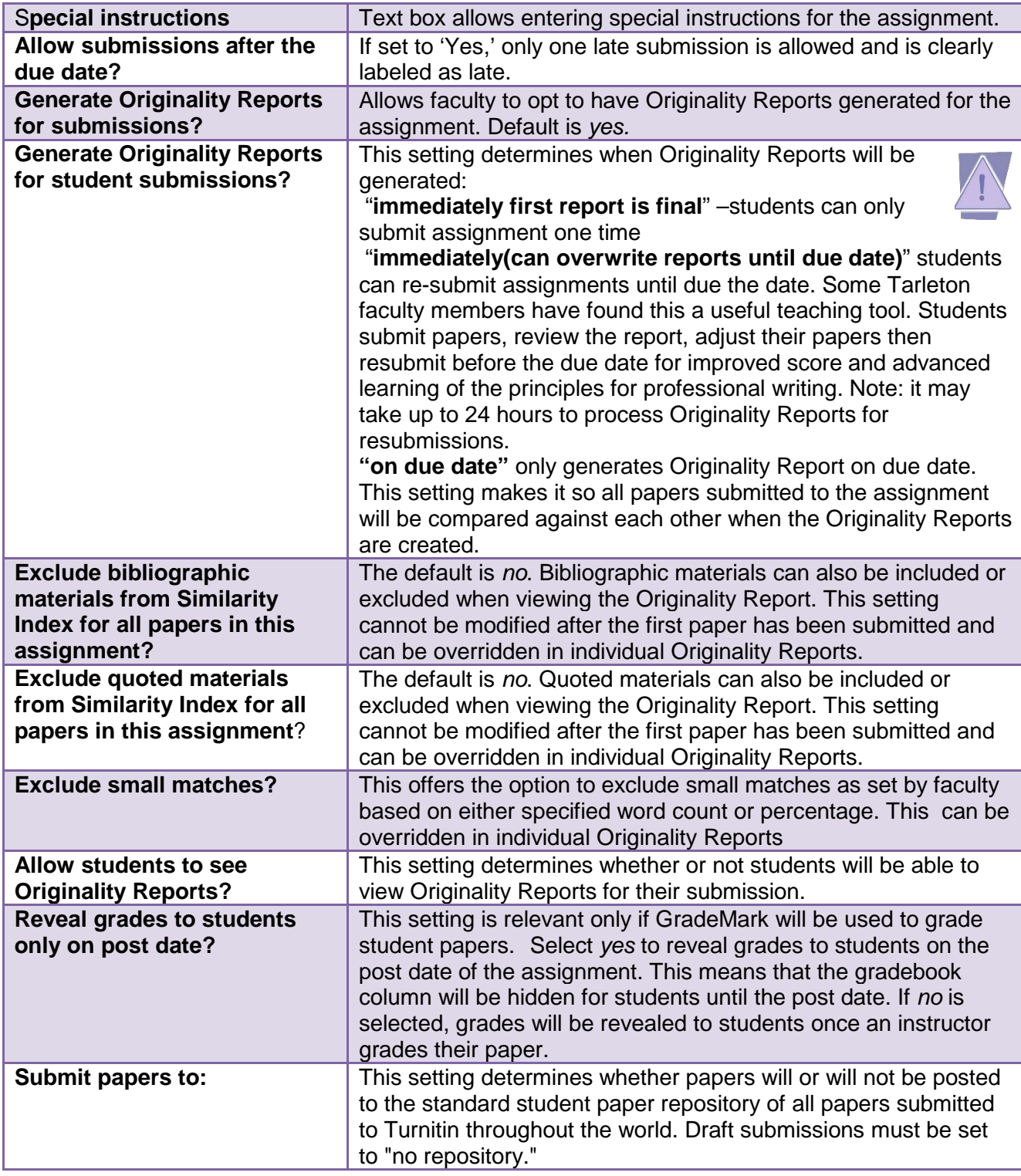

# Blackboard<sub>+turnitin</sub>

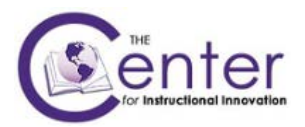

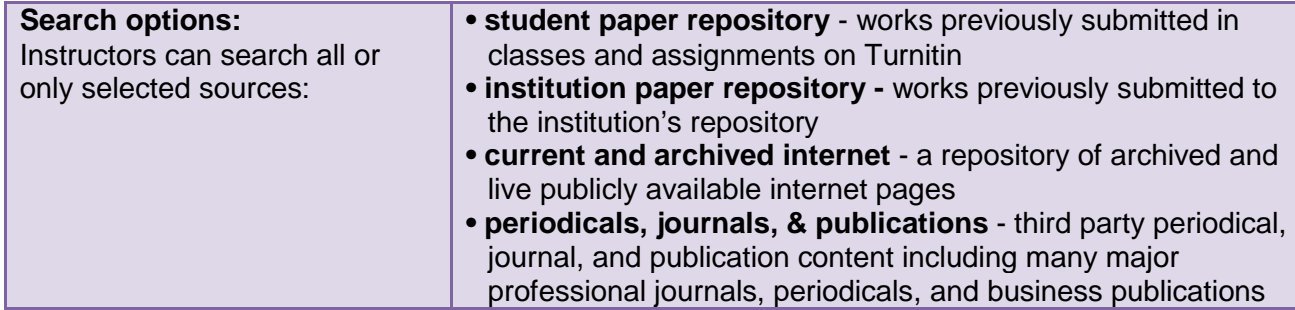

## <span id="page-7-0"></span>View Originality Reports

To view the Originality Reports for submitted papers, go to the **Course Tools** section in the Course Management menu in Blackboard, and then click the **Turnitin Assignments** link.

1. Click the title of the assignment to access the Turnitin Assignment inbox. Your assignment inbox shows submitted papers with their Originality Reports. To open the Originality Report for a student, click the **Similarity** icon.

**Note:** A grayed-out report icon indicates that the report has not yet been generated. Please wait a few moments and click your browser's refresh button.

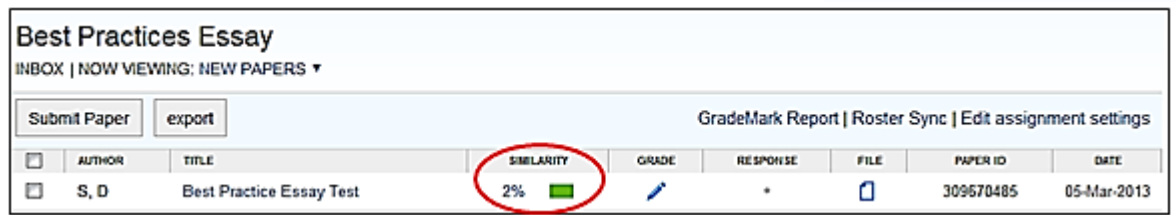

2. Each report will open in a popup window. The left portion of the screen shows the student's submitted work. Click on the highlighted text in the student work to view the portion of the source document in which the matched the text is included. To view the full source

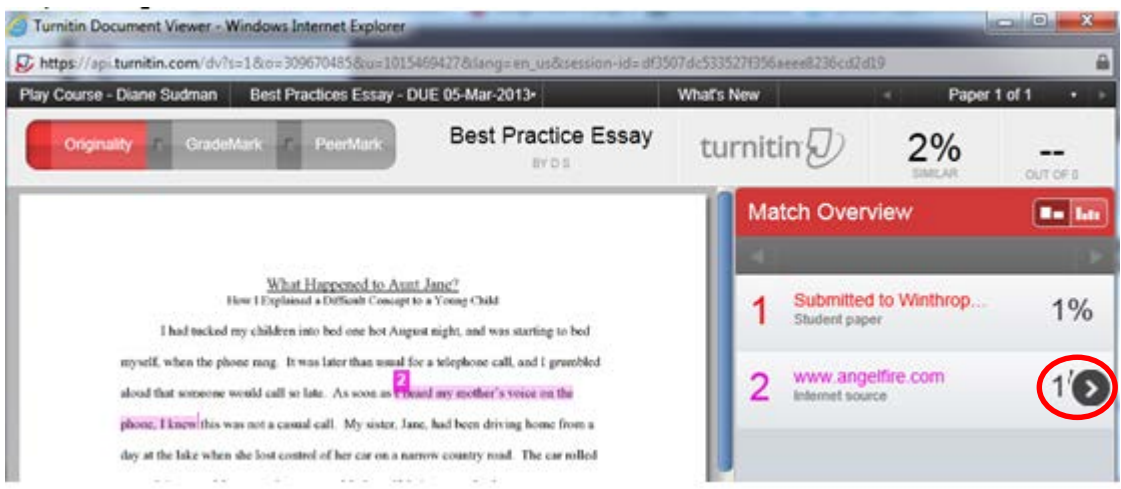

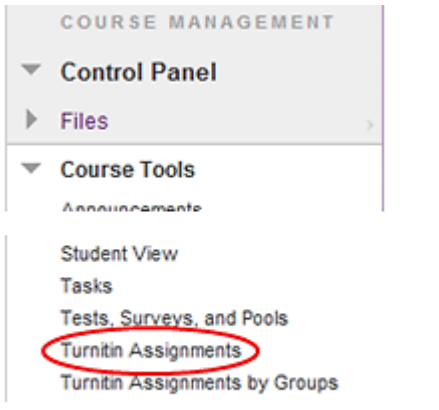

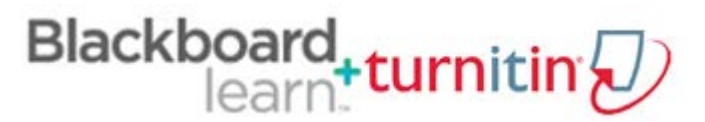

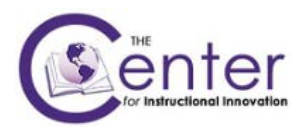

document, use the **Full Source View link in the upper right corner of this window. The right** portion of the screen shows the Match Overview. Click on the arrow on the right to view the Match Breakdown.

## <span id="page-8-0"></span>Accessing GradeMark

Use GradeMark to edit and grade student work online. To access GradeMark, click on the pencil icon. If no icon appears in the Grade column, a paper has not been submitted.

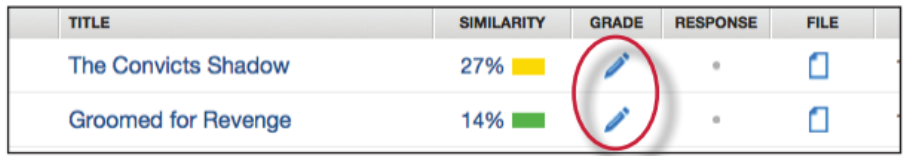

NOTE: GradeMark works best when the text of the submission is double spaced.

## <span id="page-8-1"></span>GradeMark Tutorial

To practice using the GradeMark tool, visit th[e interactive GradeMark tutorial](https://demo-www.turnitin.com/dv?o=222980585&u=1007009245&lang=en_us&demo=1&cv=1&output=json&s=3) provided by Turnitin.

## <span id="page-8-2"></span>Using GradeMark

Navigating Between Papers

You may move to the next or previous paper without returning to the inbox and re-launching the GradeMark interface by using the "previous paper" and "next paper" arrows at the top of each paper in the document viewer. Changes made to the papers are saved automatically when using this feature. You may select a specific student from the "Paper # of #" drop down menu.

### Entering a Grade

A numeric grade may be manually entered for a paper by clicking the "Grade" box at the top right of the paper, which opens a text box into which the grade is entered. The Grade field displays a '- -' until a grade is entered. Grades entered in this field will be saved to the Blackboard gradebook.

### Printing

To download and print a paper with comments and rubric information, use the "print" and "download" icon at the bottom left of the GradeMark window.

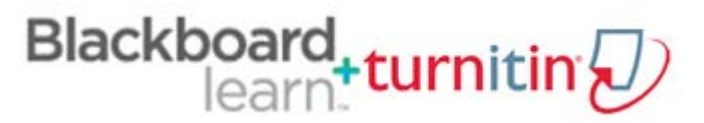

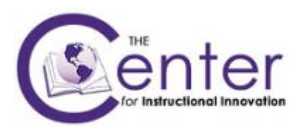

A printable PDF version of the paper will be saved to your computer. Use the print menu within your pdf viewing application to print the GradeMark paper.

For more detailed information on using GradeMark, see the Turnitin Instructor Training Tutorial Using [Marks and Comments](http://turnitin.com/en_us/training/instructor-training/using-marks-and-comments) o[r Learning Additional Functions](http://api.turnitin.com/en_us/training/instructor-training/learning-additional-functions) from the Turnitin website.